# **Linux Manual**

# **CONTENTS**

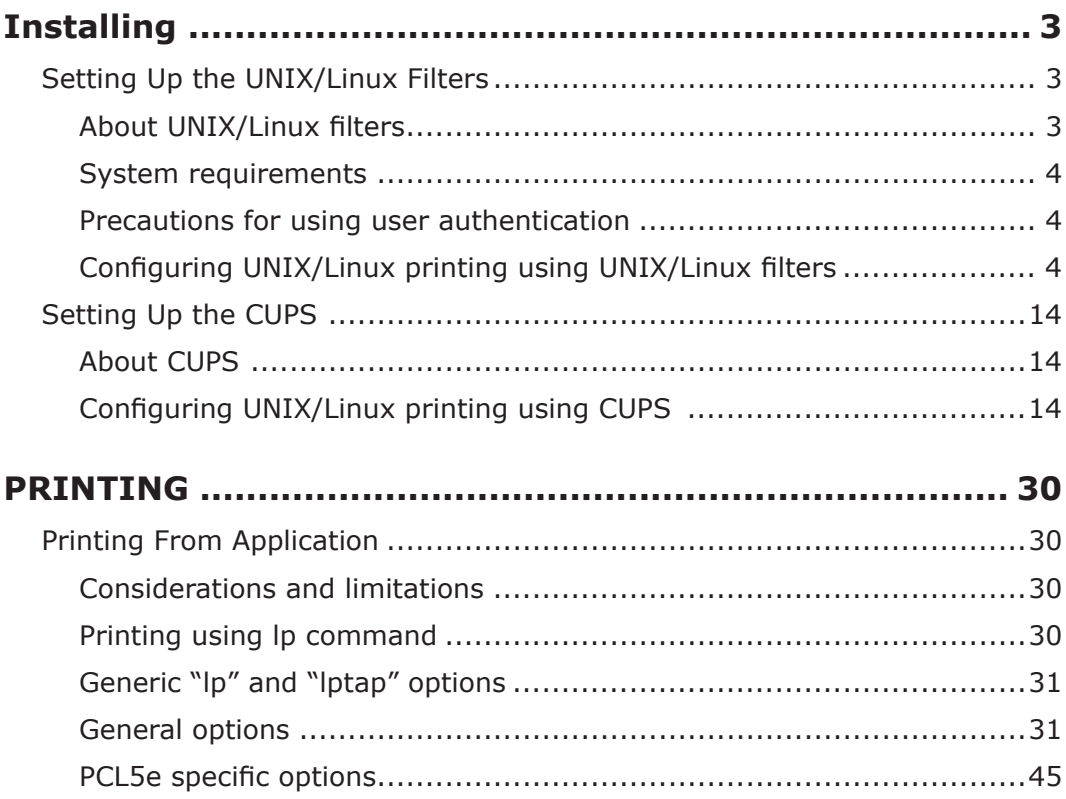

# **Installing**

# **Setting Up the UNIX/Linux Filters**

# **About UNIX/Linux filters**

In the Install Disk, the following filters for UNIX/Linux workstations are included:

# **net okicolor (For a Color MFP) net okibw (For a Black and White MFP)**

This file is a shell script that will be installed in "/usr/lib/lp/model". It contains all the parsing for the printer specific commands and it generates all the output code. Being a shell script, a system administrator can modify it if a site requires any custom options or if other components are installed in non-standard locations.

# **lpdsend**

This is an executable program that is called by net okicolor/net okibw to send the print file to the system using the LPD protocol. This program will be installed in "/opt/oki/tap/bin".

# **IpLinux.sh (For the Linux filter)**

This file is a shell script that simulates the command line functions of lp. After processing the command line options, the filter is invoked in the same way as a System V print filter. This file is installed in "/opt/oki/tap/bin". A symbolic link to this file will be installed in the "/usr/ local/bin" directory as lptap.

## **(b)** okicolorBackend (For a Color MFP and its AIX filter) **okibwBackend (For a Black and White MFP and its AIX filter)**

This is an executable program that is called by the AIX gdaemon. It receives the arguments from the qdaemon, interrogates it for copy information etc. then calls the queues' copy of net\_okicolor/net\_okibw to run the print. This program will be installed in "/opt/oki/tap/bin".

# **(b)** Okicoloradd (For a Color MFP) **(Brangeland Mirry Artic MFP) (Brangeland** White MFP)

This file is a shell script that is used to create a printer description. This file will be installed in "/opt/oki/tap/bin". A symbolic link will be installed in the "/bin" directory that will point to the actual location of this file.

## **(Bridge Color MFP) (Brightary Arror Arror A)** Black and White MFP)

This file is a shell script that is used to remove a printer description. This file will be installed in "/opt/oki/tap/bin". A symbolic link will be installed in the "/bin" directory that will point to the actual location of this file.

# net okicolor.1 (For a Color MFP) **(MFP)** net okibw.1 (For a Black and White MFP)

This is an input file for the man command that supplies online documentation for the printer specific options. This file will be installed in "/opt/oki/tap/man/man1". A symbolic link will be installed in the /usr/man/man1 directory that will point to the actual location of this file.

# **System requirements**

For UNIX/Linux workstation, the following environment is required.

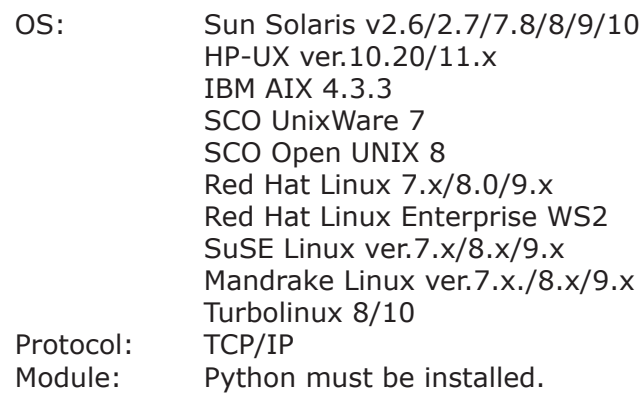

#### *!Notes*

- **The "Python" module must be installed on your UNIX/Linux workstation to enable** *check printing. The "Python" module is usually installed in the "/usr/bin/" directory. Check .installed is module*" *Python* "*the whether directory this*
- The lpd service must be running on Linux system.
- **Printing using local port is provided via Samba. Printing via Samba is performed** *specifies that port local a using by printing perform To 6.IPv or 4IPv either through IPv6, IPv6 should be selected on Samba.*

# **Precautions for using user authentication**

The login name is specified as being case sensitive in the UNIX/Linux system, but not in the equipment. Therefore, ABC, Abc, abc are treated as a different login name in the UNIX/Linux system, but as the same login name in the equipment.

# **Configuring UNIX/Linux printing using UNIX/Linux filters**

When vou want to configure the UNIX/Linux printing using the UNIX/Linux filters, install the UNIX/Linux filters and configure the LPR queue.

# **Installing the UNIX/Linux filters**

UNIX/Linux Filters are provided as tar files for each Operating System. You can install them by copving the tar file into the root directory and extract the file.

- **1** Log on to the root account.
- **2** Uncompress the downloaded file.
- **3** Enter the following command and check the output:
	- For Solaris: uname Output on screen should be: SunOS • For HP-UX:
	- uname Output on screen should be: HP-IIX
	- For IBM AIX: uname Output on screen should be: AIX

• For Linux:

uname

Output on screen should be:

- Linux
- For Open UNIX: uname Output on screen should be: OpenUNIX

# *!Note*

*If the output is not as above, ask your administrator.* 

# **4** Copy the tar file onto the root.

A tar file for each operating system is included in following folders:

- Color MFP
	- For Solaris: Color Unix Linux/Solaris Filter/Usa/
	- For HP-UX: Color Unix Linux/HP-UXFilter/Usa/
	- For AIX: Color\_Unix\_Linux/AIXFilter/Usa/
	- For Linux: Color Unix Linux/Linux Filter/Usa/
	- For Open UNIX: Color\_Unix\_Linux/OpenUnixFilter/Usa/
- Black and White MFP
	- For Solaris: BW Unix Linux/Solaris Filter/Usa/
	- For HP-UX: BW Unix Linux/HP-UXFilter/Usa/
	- For AIX: BW Unix Linux/AIX Filter/Usa/
	- For Linux: BW Unix Linux/Linux Filter/Usa/
	- For Open UNIX: BW Unix Linux/Open Unix Filter/Usa/

# **5** Change to the root (/) directory.

# **6** Enter the following command:

- For Solaris:
	- tar.xvf solaris tar.
- $\bullet$  For HP-UX: tar xvf hpux tar
	- tar xvf hpux64.tar (for 64-bit edition)
- For IBM AIX:
	- tar xvf aix tar
- For Linux:
	- tar xvf linux tar
- For Open UNIX:
	- tar xvf openunix .tar

# **7** The command extracts all the required files and installs them in the correct **.locations**

# **Continue the procedure for configuring the print queue.**

 $\mathbb{Q}$  P.6 "Configuring the print queue"

# **Configuring the print queue**

After you copy UNIX/Linux Filters, you can configure the print queue. There are two ways to configure the print gueue: one is creating a print queue using okicoloradd/okibwadd, and the other is creating a print queue manually without using okicoloradd/okibwadd.

 $\Box$  P.6 "Creating a print queue using okicoloradd/okibwadd" **ED P.6 "Creating a Print Queue Manually"** 

Creating a print queue using okicoloradd/okibwadd

You can create a print queue using okicoloradd/okibwadd.

#### **1** Log on to the root account.

#### **2** Enter the following command:

#### Color MFP:

okicoloradd <queue name> <host name or IP address> Black and White MFP:

okibwadd <queue name> <host name or IP address>

#### *References*

- **This command creates a print queue using the system's lpadmin command. It also** *Use .name host or address IP destination the has that file configuration a creates the configuration file to change print queue parameters.*
- **The Ipadmin command saves a printer interface file as the print queue name, and** *file configuration file is stored in a file named <queue name>.conf. The interface file and configuration file is saved in following directory.* 
	- Solaris: /etc/lp/interfaces
	- HP-UX: /etc/lp/interface
	- IBM AIX: /opt/oki/tap/filter
	- *interface/tap/oki/opt/ :Linux -*
	- Open UNIX: /usr/spool/lp/admins/lp/interfaces
- **Under Linux, the printtool (or equivalent) utility must be used to add the printer** *For .command okibwadd/okicoloradd the executing after system printing lp the into printtool utility, refer to the manual of the OS.*

#### Creating a Print Queue Manually

You can also configure the print queue by adding a remote printer manually.

The procedure varies depending on the operating systems.

- $\Box$  P.6 "Creating a print queue manually on Solaris"
- $\Box$  P.7 "Creating a print queue manually on HP-UX"
- $\Box$  P.8 "Creating a print queue manually on IBM AIX"
- $\mathbb{Q}$  P.9 "Creating a print queue manually on Linux"
- $\Box$  P.10 "Creating a print queue manually on Open UNIX"

#### *!Note*

*Use Bourne Shell(sh) to create a print queue manually.* 

Creating a print queue manually on Solaris

- **1** Log on to the root account.
- **2** Open your UNIX/Linux editor.
- **3** Create the following file.

/etc/lp/interfaces/<queue name>.conf

#### **4** Add a line as below in the <queue name>.conf. dest=<IP address>

#### **5** Save the file.

- **6** Enter the following command to change the working directory: cd /etc/lp/interfaces/
- **7** Enter the following command:  $chmod +x$  <queue name > .conf
- **8** Enter the following command: chown lp:lp <queue name>.conf

#### **9** Enter the following command:

#### Color MFP:

Ipadmin -p <queue name > -v /dev/ null -I any  $\setminus$ -i /usr/lib/lp/model/net okicolor

#### Black and White MFP:

Ipadmin -p <queue name > -v /dev/null -I any  $\setminus$ -i /usr/lib/lp/model/net okibw

#### **10 Enter the following command:**

accept <queue name>

#### **11 Enter the following command:**

enable <gueue name>

#### Creating a print queue manually on HP-UX

- **1** Log on to the root account.
- **2** Open your UNIX/Linux editor.
- **3** Create the following file. /etc/lp/interface/<queue name>.conf
- 4 Add a line as below in the <queue name>.conf.  $dest = < IP$  address>
- **5** Save the file.
- **6** Enter the following command to change the working directory: cd /etc/lp/interfaces/
- **7** Enter the following command:  $chmod +x$  <queue name >.conf
- **8** Enter the following command: chown lp:lp <queue name>.conf
- **9** Enter the following command: ps -ef | grep lpsched | grep -iv grep > /dev/null 2>&1
- **10 Enter the following command:** echo \$?

#### **11** If "0" is outputted on the screen, turn the scheduler OFF. Enter the following  **:command**

/usr/sbin/lpshut > /dev/null  $2 > 81$ 

#### **12 Enter the following command:**

#### Color MFP:

/usr/sbin/lpadmin -p<queue name> -v/dev/null \ -mnet okicolor -orm<gueue name> -orpprint -ob3 Black and White MFP:

 $\sqrt{u}$ sr/sbin/lpadmin -p <queue name> -v/dev/null -mnet okibw -orm <queue name> -orpprint -ob3

#### **1.3 Enter the following command:**

/usr/sbin/accept <queue name>

#### **14 Enter the following command:**

enable <queue name>

#### **15** If you turn OFF the scheduler in step 10, turn the scheduler ON. Enter the  **:command following**

/usr/sbin/lpsched > /dev/null 2>&1

#### Creating a print queue manually on IBM AIX

- **1** Enter the following command: ls /opt/oki/tap/filter
- **2** If the above directory does not exist, enter the following command: mkdir /opt/ oki/tap/ filter
- **3** Log on to the root account.
- 4 Open your UNIX/Linux editor.
- **5** Create the following file. /opt/oki/tap/filter/<gueue name>.conf
- **6** Add a line as below in the <queue name>.conf.  $dest = < IP$  address $>$

#### **7** Save the file.

#### **8** Enter the following command:

mkque -q<queue name> \ -a 's\_statfilter = /usr/lib/lpd/bsdshort' \  $-a'up = TRUE' -a'host = ' -a'rq = print'$ 

#### **9** Enter the following command: Color MFP:  $mk$ quedev -q <queue name> -ddev <queue name> \ -a 'backend = /opt/oki/tap/bin/okicolorBackend' Black and White MFP:  $mka$ uedev - $a$  < queue name > -ddev <  $a$ ueue name >  $\lambda$

-a 'backend = /opt/oki/tap/bin/okibwBackend'

#### **10 Enter the following command:**

Color MFP:

cp /usr/lib/lpd/pio/predef/net\_okicolor \ /opt/oki/tap/filter/<queue name>

Black and White MFP: cp /usr/lib/lpd/pio/predef/net\_okibw \ /opt/oki/tap/filter/<queue name>

Creating a print queue manually on Linux

#### **1** Enter the following command:

ls /opt/oki/tap/interface

 **2** If the above directory does not exist, enter the following command: mkdir /opt/oki/tap/interface

**3** Log on to the root account.

- **4** Open your UNIX/Linux editor.
- **5** Create the following file.

/opt/oki/tap/interface/<gueue name>.conf

**6** Add a line as below in the <queue name>.conf.  $dest = < IP$  address>

#### **7** Save the file.

- **8** Enter the following command:
	- Color MFP:

cp /opt/oki/tap/model/net okicolor \ /opt/oki/tap/interface/<gueue name>

Black and White MFP: cp /opt/oki/tap/model/net okibw \ /opt/oki/tap/interface/<queue name>

#### **9** Enter the following command:

/opt/oki/tap/bin/modPrintcap \ -a <queue name> <IP address>

#### **10 Enter the following command:**

ls /opt/oki/tap/bin/flag <gueue name>

#### *Reference*

*correctly are 9 to 1 step from operations the when exist not does 10 step in file The .performed be to required not is 11 step of operation the ,case that In .performed 12. step to Skip*

#### **11** If the above file exists, enter the following command.

/opt/oki/tap/bin/printconf import \ -a <queue name> <IP ADDRESS> rm /opt/oki/tap/bin/flag\_<queue name>

#### **12** Restart your Ipd.

# Creating a print queue manually on Open UNIX

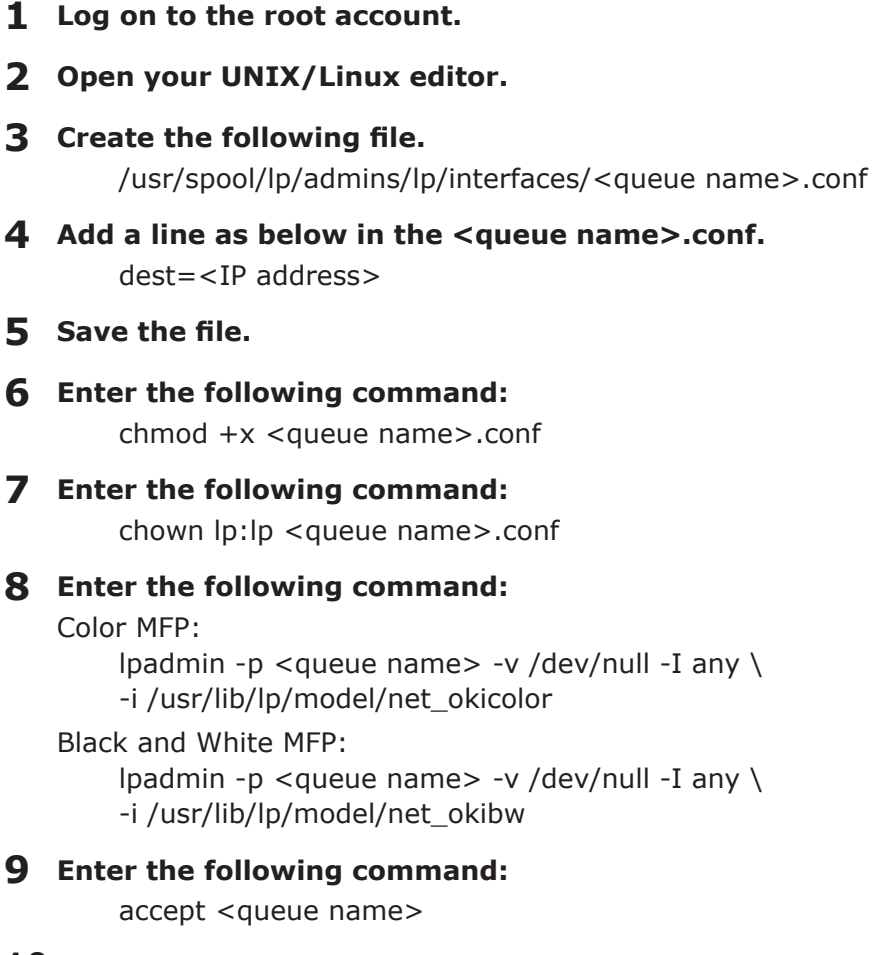

# **10 Enter the following command:**

enable <queue name>

# **Changing the default values**

You can change the default values of a print queue by the following procedure.

#### **1** Confirm the interface file of which name is same as the print queue.

- This file contains all of the default settings and values that can be set. These values are case sensitive and must conform to the /bin/sh variable format. The interface file is saved in the following directory.
	- Solaris: /etc/lp/interfaces
	- HP-UX: /etc/lp/interface
	- IBM AIX: /opt/ oki/tap/ filter
	- Linux: /opt/oki/tap/interface
	- Open UNIX: /usr/spool/lp/admins/lp/interfaces

#### **2** To edit the configuration file manually, add a line that include parameters and  **.value**

- The configuration file is saved in following directory.
	- Solaris: /etc/lp/interfaces
	- HP-UX: /etc/lp/interface
	- IBM AIX: /opt/ oki/tap/ filter
	- Linux: /opt/ oki/tap/interface
	- Open UNIX: /usr/spool/lp/admins/lp/interfaces
- For example, to change the default orientation to Landscape, add the following line: orient= "LANDSCAPE"

# **Deleting the print queue**

There are two ways to delete the print queue: one is deleting a print queue using okicolorrm/ okibwrm, and the other is deleting a print queue manually without using okicolorrm/okibwrm.  $\Box$  P.12 "Deleting a print queue using okicolorrm/okibwrm" **EQ P.12 "Deleting a Print Queue Manually"** 

#### Deleting a print queue using okicolorrm/okibwrm

When you want to delete the queue using okicolorrm/okibwrm, perform the following .procedure

#### **1** Log on to the root account.

#### **2** Enter the following command:

Color MFP:

okicolorrm <queue name>

Black and White MFP:

okibwrm <queue name>

#### *References*

- This command uses the system's lpadmin command to delete the print queue and *configuration file.*
- Restart the *Ind under Linux*.

#### Deleting a Print Queue Manually

You can also configure the print queue by deleting a print queue manually.

The procedure varies depending on the operating systems.

 $\Box$  P.12 "Deleting a print queue manually on Solaris"

 $\Box$  P.12 "Deleting a print queue manually on HP-UX"

- $\Box$  P.13 "Deleting a print queue manually on IBM AIX"
- $\mathbb{Q}$  P.13 "Deleting a print queue manually on Linux"
- $\Box$  P.13 "Deleting a print queue manually on Open UNIX"

Deleting a print queue manually on Solaris

- **1** Log on to the root account.
- **2** Enter the following command:

lpadmin -x <queue name>

**3** Enter the following command:

rm /etc/lp/interfaces/<queue name>.conf

Deleting a print queue manually on HP-UX

- **1** Log on to the root account.
- **2** Enter the following command:

ps -ef | grep lpsched | grep -iv grep > /dev/null  $2 > 81$ 

- **3** Enter the following command: echo \$?
- **4** If "0" outputted on the screen, turn the scheduler OFF. Enter the following  **:command**

/usr/sbin/lpshut > /dev/null 2>&1

#### **5** Enter the following command:

/usr/sbin/lpadmin -x<queue name>

**6** Enter the following command:

rm /etc/lp/interface/<gueue name>.conf

 **7** If "0" was outputted on the screen in step 3, turn the scheduler ON. Enter the following command:

/usr/sbin/lpsched > /dev/null 2>&1

#### Deleting a print queue manually on IBM AIX

- **1** Log on to the root account.
- **2** Enter the following command: rm /opt/oki/tap/filter/<gueue name>
- **3** Enter the following command: rm /opt/oki/tap/filter/<gueue name>.conf
- **4** Enter the following command: rmquedev -q<queue name> -ddev <queue name>
- **5** Enter the following command: rmque -q<queue name>

#### Deleting a print queue manually on Linux

- **1** Log on to the root account.
- **2** Enter the following command: rm /opt/oki/tap/interface/<queue name>
- **3** Enter the following command: rm /opt/oki/tap/interface/<queue name>.conf
- **4** Enter the following command: /opt/oki/tap/bin/modPrintcap -d <queue name>
- **5** Enter the following command: ls /opt/oki/tap/bin/flag\_<queue name>
- **6** If the above file exists, enter the following command: /opt/oki/tap/bin/printconf\_import \ -d <queue name> rm /opt/oki/tap/bin/flag <gueue name>
- **7** Restart your lpd.

Deleting a print queue manually on Open UNIX

- **1** Log on to the root account.
- **2** Enter the following command: lpadmin -x <queue name>
- **3** Enter the following command: rm /usr/spool/lp/admins/lp/interfaces/<queue name>.conf

# **Setting Up the CUPS**

When you want to configure UNIX/Linux printing using CUPS, you can use LPR printing or IPP .printing

#### *!Note*

*When printing using CUPS, the output paper size cannot be specified. If you want to specify the output paper size, use the UNIX/Linux filter,* 

# **About CUPS**

This section describes the behavior, options, and installation method of the CUPS printer driver for the equipment. The behavior of the printer driver presented in this specification is consistent with CUPS v1.1.15. The driver may appear and/ or operate slightly differently in different .versions

In the CUPS environment, use a PostScript Printer Description (PPD) file, not a printer driver to configure the printing. The PPD file is included in this package.

#### **Development Environment**

The provided CUPS printer driver is supported on the following UNIX/Linux workstation.

 $\bullet$  Red Hat 8.0 CUPS  $1.1.18$ 

#### **Implementation Method**

This driver consists of a PPD file that works in conjunction with an interface like XPP, KPrinter, etc. It can also be used on OSX in the same way that it is used on Linux, but this is not .recommended

# **Configuring UNIX/Linux printing using CUPS**

You can configure the CUPS for LPR printing or IPP printing.

# **Installing the CUPS for LPR printing**

The PPD must first be copied onto the local machine, the printer installed, and then the PPD configured. The printer is then installed and configured using CUPS via the browser. The PPD can be copied to the root directory and extracted.

After extracting the PPD file, restart the CUPS daemon.

The PPD is placed in the "/usr/share/cups/model/Oki" directory (which will require root privileges and the Oki directory may need to be created). The PPD can be simply copied to the appropriate directory and the CUPS daemon re-started.

- **1** Log on to the root account.
- **2** Uncompress the downloaded file.
- **3** Copy the tar file into the root directory by entering the following command: Color MFP:

cp OKI xMFP CUPS.tar Black and White MFP: cp OKI MonoMFP CUPS.tar A tar file is included in the following folders:

- Color MFP
	- "Color\_Unix\_Linux/CUPS/Usa/2-sided\_default" This PPD file enables to set 2-sided printing by default.
	- "Color Unix Linux/CUPS/Usa/normal" This PPD file enables to set 1-sided printing by default.
- Black and White MFP
	- "BW\_Unix\_Linux/CUPS/Usa/2-sided\_default" This PPD file enables to set 2-sided printing by default.
	- "BW Unix Linux/CUPS/Usa/normal" This PPD file enables to set 1-sided printing by default.

#### *Reference*

*Mhen this equipment is used in Europe, install the PPD file enabling 2-sided printing* by default.

#### **4** Enter the following command:

 $cd/$ 

#### **5** Extract the tar file by entering the following command:

Color MFP:

tar xvf OKI xMFP CUPS.tar

Black and White MFP: tar xvf OKI\_MonoMFP\_CUPS.tar

When you execute this command, the PPD file and filter file will be automatically installed in the correct directory.

- When you use other than Linux, or you do not use the CUPS system as the standard installation, proceed to the next step.
- When you use Linux and also use the CUPS system as the standard installation, proceed to step 11.

#### **6** Copy the PPD file and filter file to the correct directory by entering the following **.:command**

Color MFP:

cd /usr/share/cups/model/Oki mv OKI xMFP\_CUPS.gz The target directory to which the PPD file is copied

cd /usr/lib/cups/filter/Oki mv MPSESMCXXXX Authentication The target directory to which the filter file is copied \* "XXXX" is the model name of the Oki MFP.

Black and White MFP: cd /usr/share/cups/model/Oki mv Oki MonoMFP CUPS.qz The target directory to which the PPD file is copied

cd /usr/lib/cups/filter/Oki my MPSESMBXXXX Authentication The target directory to which the filter file is copied \* "XXXX" is the model name of the Oki MFP.

#### **7** Enter the following command:

cd the target directory to which the PPD file is copied

#### **8** Enter the following command for extracting the PPD file:

Color MFP:

gunzip OKI\_xMFP\_CUPS.gz

Black and White MFP: gunzip OKI\_MonoMFP\_CUPS.gz

#### **9** Change the following underlined description in the OKI xMFP CUPS / OKI **MonoMFP** CUPS file (involved in the 60th line) to the correct directory.

 $*$  cupsFilter; "application/vnd.cups-postscript-0/usr/lib/cups/filter/Oki/XXXX Authentication"

\* "XXXX" is the model name of the Oki MFP.

#### **10** Enter the following command for compressing the PPD file:

Color MFP:

gzip OKI xMFP CUPS Black and White MFP: gzip OKI\_MonoMFP\_CUPS

#### **11 Enter the following command:**

service lpd stop

When using the Red Hat Linux, proceed to the next step. When using other than the Red Hat Linux, proceed to step 17.

#### **12** When using the Red Hat Linux, enter the following command:

/usr/bin/redhat-switch-printer

The [redhat-switch-printer] dialog box appears.

#### **13 Select [CUPS] and click [OK].**

The [information] dialog box appears.

#### **14 Click** [OK].

#### **15 Enter the following command:**

service cups start

#### *!Note*

*service "entering by once service CUPS the stop ,started been already has CUPS the If cups stop*<sup>*"*</sup> *command, and then enter the above command to restart the CUPS service,* 

#### **16 Enter the following command:**

/usr/bin/cupsconfig

The Common UNIX Printing System page appears. Skip to step 18.

#### **17** Open the browser and locate CUPS by typing "http://localhost:631/" in the address box.

The Common UNIX Printing System page appears.

#### **18 Click the [Manage Printers] link.**

The Printer page is displayed.

#### **19 Click [Add Printer].**

The Admin page is displayed.

#### **20** Enter the printer name, location, and description of the printer in each box and click [Continue].

#### *!Note*

*If* a new printer name is a duplicate of a name already in the printer list, the new *printer will replace the original printer.* 

#### **21 Select [LPD/LPR Host or Printer] in the [Device] box and click [Continue].**

# **22 Enter "lpd://<IP address>/Print" in the [Device URI] box and click [Continue].**

#### *!Note*

*Make sure to capitalize the "P" in "Print" for the device URI.* 

#### **23 Select [Oki] in the [Make] box and click [Continue].**

#### *!Note*

*If you do not see [Oki] in the [Make] list, restart CUPS.* 

#### 24 Select the PPD in the [Model] list and click [Continue].

 **25** Confirm that the message notifying that the new printer has been properly **added** appears.

#### **26** Go to the following page for configuring the print options:

 $\Box$  P.22 "Configuring print options"

# **Installing the CUPS for IPP printing**

When you want to set up an IPP print queue in the Linux OS, follow the procedures here.

When IPP SSL is enabled on the equipment

When the IPP SSL is enabled on the equipment, you require the following settings on Linux .OS

- OpenSSL should be installed
- CUPS should be configured with "--enable-ssl" option
- HTTPS symbol should be created in the "/usr/lib/cups/backend" directory.
	- 1. Open the console and login with root privileges.
		- Use "su" or "sudo -s" to login with root privileges.
	- 2. Enter the following command: cd /usr/lib/cups/backend
	- 3. Enter the following command:
		- In -s ipp https
	- 4. Restart the CUPS Service in Linux.
- . IPP/SSL certificates in the "/etc/ cups" directory should be created.
	- 1. Enter the following command:
		- cd /etc/ cups mkdir ssl
	- 2. Enter the following command:
		- openssl req -new -x509
		- -keyout /etc/cups/ssl/server.key
		- -out /etc/cups/ssl/server.crt -days 365 -nodes

#### *!Notes*

- **The above command must be entered as one continuous command with no carriage** *.returns*
- The user will be prompted to enter country/state/province/locality/organization/ *address. arganizational unit/common name and e-mail address.*
- 3. Enter the following command:
	- chmod 600 /etc/ cups/ssl/ server.\*
	- \* The "-nodes" option prevents the certificate and key from being encrypted. The cupsd process runs in the background, detached from any input source; if you encrypt these files then cupsd will not be able to load them.
- 4. Add the following lines in the cupsd conf file in /etc/ cups path.

SSLPort 443 ServerCertificate /etc/ cups/ssl/server.crt ServerKey /etc/ cups/ssl/ server.key

5. Run the following command on the shell to restart the CUPS Server. Service cups restart

#### **1** Log on to the root account.

- **2** Uncompress the downloaded file.
- **3** Copy the tar file into the root directory by entering the following command: Color MFP:

cp OKI xMFP CUPS.tar

Black and White MFP: cp OKI\_MonoMFP\_CUPS.tar A tar file is included in the following folder in the Install Disk:

- Color MFP
	- "Color\_Unix\_Linux/CUPS/Usa/2-sided\_default" This PPD file enables to set 2-sided printing by default.
	- "Color Unix Linux/CUPS/Usa/normal" This PPD file enables to set 1-sided printing by default.
- Black and White MFP
	- "BW Unix Linux/CUPS/Usa/2-sided default" This PPD file enables to set 2-sided printing by default.
	- "BW Unix Linux/CUPS/Usa/normal" This PPD file enables to set 1-sided printing by default.

#### *Reference*

*When this equipment is used in Europe, install the PPD file enabling 2-sided printing* by default.

#### **4** Enter the following command:

 $cd/$ 

#### **5** Extract the tar file by entering the following command:

Color MFP:

tar xvf OKI\_xMFP\_CUPS.tar

Black and White MFP: tar xvf OKI MonoMFP CUPS.tar

When you execute this command, the PPD file and filter file will be automatically installed in the correct directory.

- When you use other than Linux, or you do not use the CUPS system as the standard installation, proceed to the next step.
- When you use Linux and also use the CUPS system as the standard installation, proceed to step 11.

#### **6** Copy the PPD file and filter file to the correct directory by entering the following **.:command**

Color MFP:

cd /usr/share/cups/model/Oki mv OKI xMFP\_CUPS.gz The target directory to which the PPD file is copied

cd /usr/lib/cups/filter/ mv MPSESMCXXXX Authentication The target directory to which the filter file is copied

\* "XXXX" is the model name of the Oki MFP.

Black and White  $MFP$ cd /usr/share/cups/model/Oki mv OKI MonoMFP CUPS.gz

The target directory to which the PPD file is copied

cd /usr/lib/cups/filter/ my MPSESMBXXXX Authentication The target directory to which the filter file is copied \* "XXXX" is the model name of the Oki MFP.

#### **7** Enter the following command:

cd the target directory to which the PPD file is copied

#### **8** Enter the following command for extracting the PPD file:

Color MFP:

gunzip OKI\_xMFP\_CUPS.gz

Black and White MFP: gunzip OKI\_MonoMFP\_CUPS.gz

#### **9** Change the following underlined description in the OKI xMFP CUPS / OKI **MonoMFP** CUPS file (involved in the 60th line) to the correct directory.

\* cupsFilter; "application/vnd.cups-postscript-0/usr/lib/cups/filter/Oki/XXXX Authentication"

\* "XXXX" is the model name of the Oki MFP.

#### **10** Enter the following command for compressing the PPD file:

Color MFP:

gzip OKI\_xMFP\_CUPS

Black and White MFP: gzip OKI MonoMFP CUPS

#### **11** Enter the following command:

service lpd stop

#### *!Notes*

*If lpd is already stopped, "Failed" will be displayed.* 

- When using the Red Hat Linux, continue to the next step.
- When using other than the Red Hat Linux, skip to step 15.

#### **12** When using the Red Hat Linux, enter the following command:

/usr/bin/redhat-switch-printer

The [redhat-switch-printer] dialog box appears.

#### **13 Select [CUPS] and click [OK].**

The [information] dialog box appears.

#### **14 Click** [OK].

#### **15 Enter the following command:**

service cups start

#### *!Note*

*If the CUPS has already been started, stop the CUPS service once by entering "service cups stop*<sup>"</sup> *command, and then enter the above command to restart the CUPS service.* 

#### **16 Enter the following command:**

/usr/bin/cupsconfig

The Common UNIX Printing System page appears.

#### **17** Open the browser and locate CUPS by typing "http://localhost:631/" in the address box.

The Common UNIX Printing System page appears.

#### *!Note*

*to khen IPP/SSL is enabled, specify "https://local host:443/" in the address field to*  $access$  *the Common UNIX Printing System.* 

#### **18 Click the [Manage Printers] link.**

The Printer page appears.

#### **19 Add a new https printer by clicking [Add Printer].**

Configure the parameters as: Name: <Any Name> Location: < Optional> Description: < Optional> Device: Internet Printing Protocol (http) Device URI: http://<IP address>:631/Print Model/Driver: Oki

#### *!Note*

*When IPP/SSL is enabled, specify as follows:* 

- *Device: Internet Printing Protocol (https)*
- Device URI: https://<IP address>:443/Print

#### *Reference*

*bsing CUPS Client (print commands lp, lpr, etc.) with -e option, the connection can be encrypted and printing can be done in the above configured printer.* 

#### **20** Confirm that the message notifying that the new printer has been properly added appears.

#### **21** Go to the following page for configuring the print options:

**EQ P.22 "Configuring print options"** 

# **Configuring print options**

You can set the print options that are applied to the print jobs using CUPS.

- **1** Click the [Manage Printers] link on the startup page. The Printer page is displayed.
- **2** Select this equipment and then click [Configure Printer].

#### **3** Configure the print options on the displayed page.

The underscored items are set by default.

![](_page_21_Picture_175.jpeg)

![](_page_21_Picture_176.jpeg)

#### Option Value | Alternative Value | Description Color Type | Auto Color Mono **Black and Red** Black and Green Black and Blue Black and Cyan Black and Magenta Black and Yellow Black and White Select whether a print job is printed in color, mono, or twin color. Distinguish Thin Lines  $\vert$  Off, On  $\vert$  Select whether to distinguish thin lines or .not Halftone | Auto Detail Smooth Select the appropriate processing on halftone images among "Auto", "Detail (high density)" and "Smooth (smooth tone reproduction)". Resolution | 600dpi 1200dpi 600 x 1200 dpi Select a print resolution. *!Notes* • "Resolution" can be selected only for the MC780 Series, MB770 Series. • "1200dpi" can be selected only for the MB770 Series.  $\bullet$  "600 x 1200 dpi" can be selected only for the MC780 Series.  $[Continue]$  button  $\Box$  Determines the selected items.

#### Color Settings 1 (For Color MFPs)

#### Color Settings 2 (For Color MFPs)

![](_page_22_Picture_289.jpeg)

Color Settings 3 (For Color MFPs)

| <b>Option Value</b>        | Alternative Value               | Description                           |
|----------------------------|---------------------------------|---------------------------------------|
| Color Balance - Black      | $-4, -3, -2, -1, 0, 1, 2, 3, 4$ | Select the density for black toner.   |
| Color Balance - Cyan       | $-4, -3, -2, -1, 0, 1, 2, 3, 4$ | Select the density for cyan toner.    |
| Color Balance -<br>Magenta | $-4, -3, -2, -1, 0, 1, 2, 3, 4$ | Select the density for magenta toner. |
| Color Balance - Yellow     | $-4, -3, -2, -1, 0, 1, 2, 3, 4$ | Select the density for yellow toner.  |
| [Continue] button          | Determines the selected items.  |                                       |

# Color Settings 4 (For Color MFPs)

![](_page_23_Picture_120.jpeg)

Finishing

![](_page_24_Picture_169.jpeg)

General

![](_page_25_Picture_239.jpeg)

#### Options Installed

![](_page_26_Picture_235.jpeg)

#### Printing Modes

![](_page_26_Picture_236.jpeg)

## Printing Modes DC

![](_page_26_Picture_237.jpeg)

#### Private Document Password

![](_page_27_Picture_174.jpeg)

#### Banners

![](_page_27_Picture_175.jpeg)

# PS Binary Protocol

![](_page_27_Picture_176.jpeg)

# **Modifying printer**

You can modify a printer that you have created.

- **1** Click the [Manage Printers] link on the startup page. The Printer page is displayed.
- **2** Click [Modify Printer].
- **3** Modify the location and description in each box and click [Continue].

# **Uninstalling printer**

To uninstall a printer that you have created, carry out the following procedure.

**1** Click the [Manage Printers] link on the startup page.

The Printer page is displayed.

- **2** Click **[Delete Printer]**.
	- When a message appears asking to remove the printer, click [Continue].
	- The printer is deleted.
- **3** Delete the PPD file "OKI\_xMFP\_CUPS.gz" from the "/usr/share/cups/model/ Oki" directory.

# **PRINTING**

# **Printing From Application**

This section describes how to print from a UNIX/Linux workstation.

#### *!Notes*

- When the User Management setting is enabled, a print job sent from UNIX/Linux *Authentication User the to according job invalid an as processed is workstations Enforcement Authentication User the about information more For .setting Enforcement setting, refer to the TopAccess Guide.*
- Before attempting to print from a UNIX/Linux workstation, make sure all the UNIX/Linux *Filters are installed in your workstation.*

#### *Reference*

*For instructions on how to install or set CUPS, refer to the Software Installation Guide.* 

# **limitations and Considerations**

- This equipment acts only as a filter and not as a complete driver. The size and order of the printed pages cannot be modified.
- The UNIX/Linux filters do not support the following engine-supplied features:
	- Enlarge/Reduce printing
	- Rotate Sort
	- N-up printing
	- Watermarks -
	- Cover Sheets
	- Sheet Insertion
	- Scheduled Print
	- Print to Overlay File
	- Store to e-Filing
	- Use Overlay Image
- Linux uses the lptap command to send a file to this equipment. Since Ip is not supported in all versions of Linux, the lptap command should be used instead.
- AIX supports printing using the gdaemon. This can be invoked by the user with the commands  $\alpha$ . Ipr or aprt. In order to use the filter, either Ip or aprt should be used.

# **Printing using Ip command**

Use the Ip command (Iptap in Linux) to send a file to this equipment for printing. This command specifies various printer-specific options using the -o option parameter on the command line. The Ip command also sets other print options using various other parameters. Use the "man net\_okicolor" command to display the online document that describes the various options and parameters that can be set to configure printed output. All the options are sent to this equipment at the start of a print job so, if the print file contains its own commands, they may override the lp options.

# **Generic "Ip" and "Iptap" options**

## **How to print files**

Enter the following "Ip" command to print files with the specified printer: lp -d <queuename> <filename>

#### **Copies**

The number of copies of a print job is specified using the "-n  $\lt$  value>" parameter with the "Ip" command. The default value is determined by the "Ip" command and it is always 1. The copies are always collated.

## **Title**

The title that is printed on the banner page can be specified using the "-t  $lt$  title  $gt$ " parameter with the "lp" command. The default value is determined by the "lp" command and it is often the name of the print file. If multiple files are printed using the same "lp" command the default title is set to the name of the first file by the "lp" command.

# **General options**

The options below are applied to all print jobs that this equipment handles.

#### *!Notes*

- *sizes paper and options the on depending model to model from differ commands Option• .available*
- *.shown as exactly entered be must and sensitive case are commands Option•*
- **•** Some printing functions may be disabled depending on the combinations of option *option over equipment this of specifications the to given is priority because commands .commands*

# **Print Language**

The "net okicolor" program needs to know what printer language is used in each of the files that it is printing so that it can issue the correct commands to select various options. The following options are valid for the print languages.

![](_page_30_Picture_296.jpeg)

All PCL5e jobs automatically send the "<esc>&k2G" command to convert the line-feed character into a carriage-return - line-feed seguence. If the PCL5e iob contains some of its own escape sequences it may override this setting.

The default print language is "auto".

Example: The command to specify that a file is PostScript is "Ip -o ps <filename>".

# **Stapling**

This sets whether a print job is printed with staples. When the optional Finisher is installed it can be activated using the following option.

![](_page_31_Picture_222.jpeg)

If this option is not specified, the printer's default value will be used.

Example: The command to staple in the upper left corner of a long edge feed portrait page is "Ip -o staple=1 <filename>".

The value for the stapling position depends on the paper size, the paper feed direction, and the print direction. This function is not available for all paper sizes and the users should refer to the *Copying Guide* or *User's Manual Basic Guide* for a list of compatible paper sizes. In particular, A5, A6 and statement paper sizes will not work with this function.

#### *!Note*

*.Finisher Stitch Saddle the or Finisher the with stapling for] Finisher [Select*

# **Folding**

This sets whether the Folding feature is enabled or not using the following options:

![](_page_32_Picture_259.jpeg)

If the Saddle Stitch Finisher is not installed or it is not specified, the default value of "folding=off" is used.

Example: The command to enable the Folding feature is "Ip -o folding=on <filename>".

#### *!Note*

*of any in installed is Finisher Stitch Saddle the when only available is option" Folding "The* the following:

- CX4545 MFP/CX3535 MFP
- **ES9470 MFP/ES9460 MFP**
- **ES9170 MFP/ES9160 MFP**

# **Output Bin**

The output bin can be specified using the following options.

![](_page_32_Picture_260.jpeg)

If the Finisher is not installed in the equipment, the default output bin will be used (inner). If the Finisher is installed in the equipment, the default output bin will be used (bin2).

Example: The command to specify output bin 1 is "Ip -o bin1 <filename>".

# **Hole Punching**

This sets whether a print job is printed with hole punches. When the hole punch option is installed it can be activated using the following option.

![](_page_32_Picture_261.jpeg)

If this option is not specified, the default value of "nopunch" will be used.

This function is not available for all paper sizes and the users should refer to the *Copying* Guide for a list of compatible paper sizes. In particular, A5, A6 and statement paper sizes will not work with this function.

Example: The command to hole punch the long edge feed portrait page is "Ip -o punch= $1$ ."*<filename<*

# **Media Type**

The paper source can also be selected using the media type using the following option.

![](_page_33_Picture_234.jpeg)

In PostScript Deferred Media Selection is always turned on so the paper size has priority over the media type and the paper source.

In PCL5e the paper size always has priority over the media type and the paper source.

If this option is not specified, the default value will be used.

Example: The command to specify Thick1 media type is "Ip -o mtype=Thick1 <filename>".

#### **Paper Source**

The paper source can be selected using the following options.

![](_page_33_Picture_235.jpeg)

In PostScript Deferred Media Selection is always turned on so the paper size has priority over the paper source. In PCL5e the paper size always has priority over the paper source.

If this option is not specified the command will not be sent so the printer's default value will be used.

Example: The command to specify the Large Capacity Feeder paper source is "Ip -o lcf ."*<filename<*

#### *!Note*

*is equipment this in selectable source paper the when only available is function This .specified*

# **Duplexing**

The current duplex mode can be specified using the following options.

![](_page_34_Picture_119.jpeg)

If this option is not specified, the default value "simplex" will be used.

It is not necessary to specify duplexing for Booklet Mode (sduplex). Setting duplexing separately can override the booklet mode setting for duplexing.

Example: The command to specify long edge duplexing is "Ip -o duplex <filename>".

# *!Note*

*finis function is available only when an Automatic Duplexing Unit is installed in the .equipment*

# **Paper Size**

The current paper size can be specified using the following options.

![](_page_35_Picture_244.jpeg)

If this option is not specified, the printer's default value will be used.

Example: The command to specify the A4 paper size is "Ip -o a4 <filename>".

# **Printing Modes**

The printing mode can be selected using the following options.

![](_page_36_Picture_543.jpeg)

If this option is not specified, the printer's default value will be used.

A private printing job requires the user to enter a maximum number of 63 character long string.

Character lengths longer than 63 will be clipped to 63.

The following characters are invalid, but no type checking is carried out.

 $" 8' ()$ ; < > ^ ` | ~ @ # % \* !

# **Department Code**

The department code can be set using the following option.

![](_page_36_Picture_544.jpeg)

A department code is specified within 63 characters.

If the entered department code is longer than 63 characters, it is clipped to 63 characters when a job is sent.

The following characters are invalid for department codes:

 $" 8' ()$  : < > ^ ` | ~ @ # % \* !

#### *!Note*

*Enter the 5-digit department code for the models below.* 

- CX4545 MFP/CX3535 MFP
- **ES9470 MFP/ES9460 MFP**

#### *References*

*which for ,job print code department invalid an for printing performs equipment the How• an invalid department code is specified, varies depending on the Invalid Department whether and mode Administrator TopAccess the in set be can that setting Job Print Code SNMP* communication is enabled or not.

- *i When SNMP communication is enabled and Invalid Department Code Print Job is iset to [Store to invalid job list], an error message will be displayed when an invalid .entered is code department*
- *set is Job Print Code Department Invalid and disabled is communication SNMP When in stored be will job print code department invalid the ,]list job invalid to Store [to the invalid department code print job list without printing.*
- *a When the Invalid Department Code Print Job is set to [Print], the invalid department code print job will be printed.*
- *i When the Invalid Department Code Print Job is set to [Delete], the invalid .deleted be will job print code department*
- For the appropriate department code, ask your system administrator.

# **Smoothing**

This sets whether to print text and graphics smoothly. This mode can be set using the following option.

![](_page_37_Picture_260.jpeg)

Example: The command to set the smoothing mode is "Ip -o smoothing=on <filename>".

#### *!Notes*

- *system digital multifunctional a is equipment your when only available is option This• (Black and White MFP).*
- When [Resolution] is set to [1200 dpi] on some models, [Smoothing] cannot be set.

# **Distinguish Thin Lines**

This sets whether to distinguish thin lines or not. This mode can be set using the following option.

![](_page_37_Picture_261.jpeg)

Example: The command to set the thin line limit mode is "Ip -o thinlinelimit=on <filename>".

## **Do Not Print Blank Pages**

This sets whether or not a blank page is printed. This mode can be selected using the following option.

![](_page_37_Picture_262.jpeg)

Example: The command to set the blank page mode is "Ip -o blankpage=0 <filename>".

#### **Toner Save**

The toner save mode can be set using the following option.

![](_page_37_Picture_263.jpeg)

Example: The command to set the toner save mode is "Ip -o tonersave=on <filename>".

# **Booklet Modes**

The booklet mode can be selected using the following options.

#### *!Note*

*Fhe booklet mode applies only for the PostScript data. Performing the booklet printing using the PCL data is invalid.* 

![](_page_38_Picture_283.jpeg)

In a job, if this value is LT, and in PDL too the data are for LT paper size, this will result in a scaled booklet on Letter paper.

In a job, if this value is A4, and in PDL the data are for A5 paper size, this will result in a tiled booklet on A4 paper.

When the Booklet Mode options is selected, the paper size is automatically set to the same size as for Booklet Mode. This function is only available for A4 and Letter paper sizes.

If the booklet mode is selected, then duplexing is also selected automatically (sduplex). Setting duplexing separately can override the booklet mode setting for duplexing.

Example: The command to select Letter size paper for the booklet printing mode is "Ip -o booklet=letter <filename>".

# **Page Layout**

The booklet mode page layout can be selected using the following options.

![](_page_39_Picture_194.jpeg)

If left2right=off then long edge binding is selected, otherwise if left2right=on then short edge binding is used.

Example: The command to select left to right page layout for the booklet printing mode is "Ip -o left2right=on <filename>".

# **Center Margin**

The booklet mode center margin can be selected using the following options.

![](_page_39_Picture_195.jpeg)

Example: The command to select the center margin value for the booklet printing mode is "Ip -o centermargin=value <filename>".

# **Outer Margin**

The booklet mode outer margin can be selected using the following options.

![](_page_39_Picture_196.jpeg)

Example: The command to select the outer margin value for the booklet printing mode is "Ip -o outermargin=value <filename>".

# **Collate**

The collate option can be selected using the following options.

![](_page_40_Picture_232.jpeg)

If this option is not specified, the default value of "collate=on" will be used.

Example: The command to select collate off is "Ip -o collate=off <filename>".

# **Orientation**

The following orientation options are available.

![](_page_40_Picture_233.jpeg)

If this option is not specified the command will not be sent so the printer's default value will be used.

Example: The command to specify landscape orientation is "Ip -o landscape <filename>".

# **Font Pitch**

If the pitch is specified the net okicolor program will always select the Courier font; otherwise the default font is used. The following options are used to select the font pitch.

![](_page_40_Picture_234.jpeg)

In all the cases shown above the Courier font will also be selected. When the pitch is changed, the font size will automatically be scaled to the appropriate size.

If this option is not specified, the default pitch and font will be used.

Example: The command to specify 8 characters per inch is "Ip -o pitch=8 <filename>".

# **Page Length**

The number of lines to print on a page can be specified with the following option.

![](_page_40_Picture_235.jpeg)

As this equipment is a page printer we cannot change the physical length of a piece of paper so the actual effect of this command is to after the value for lines per inch so that the requested number of lines is printed on the page. The actual page length may differ from this value if the top margin or the text length option is used.

If this option is not specified the PJL command will not be sent so the printer's default value will be used. The minimum page length allowable is 5. If value is less than 5, the page length is set to 5.

The command to specify 66 lines per page is "Ip -o pl=66 <filename>".

# **Color Mode**

This sets whether a print job is printed in color, mono, or twin color. The color mode for printing mode can be selected using the following options.

![](_page_41_Picture_305.jpeg)

Example: The command to set the color mode for the print job is "Ip -o colormode=COLOR "*<filename<*

#### *!Note*

*system color digital multifunctional a is equipment your when only enabled is function This (color MFP).* 

# **Pure Black and Pure Gray**

This sets whether printing the black and gray scale contents in a document using the black toner. This mode can be selected using the following options.

![](_page_41_Picture_306.jpeg)

Example: The command to set the pure black and pure gray mode for the print job is "Ip -o pureblackgray=1 <filename>"

#### *!Note*

*system color digital multifunctional a is equipment your when only enabled is function This (color MFP).* 

# **Image Quality Type**

The Image Quality Type can be selected using the following options.

![](_page_42_Picture_251.jpeg)

Example: The command to set the normal quality type for the print job is "Ip -o iqnormal "*<filename<*

#### *!Note*

*system color digital multifunctional a is equipment your when only enabled is function This (color MFP).* 

#### **Halftone**

This sets the appropriate processing on halftone images. The halftone can be selected using the following options.

![](_page_42_Picture_252.jpeg)

Example: The command to set the auto halftone for the print job is "Ip -o halftone=AUTO "*<filename<*

#### **Black Overprint**

This sets whether to print background content that has black text overlaid on it. If this is enabled, the gap between the text and the background is minimized and color deviation is prevented. This mode can be selected using the following options.

![](_page_42_Picture_253.jpeg)

Example: The command to set the black overprint mode for the print job is "Ip -o  $blackov$ erprint=1 <filename>"

#### *!Note*

*system color digital multifunctional a is equipment your when only enabled is function This (color MFP).* 

# **Color Balance**

![](_page_43_Picture_263.jpeg)

![](_page_43_Picture_264.jpeg)

Example: The command to set "1" to the color balance for black toner for the print job is "Ip -o CBK=1 <filename>"

#### *!Note*

*system color digital multifunctional a is equipment your when only enabled is function This (color MFP).* 

#### **Image Attributes**

The Image Attributes can be selected using the following options.

![](_page_43_Picture_265.jpeg)

Example: The command to set "1" to the brightness for the print job is "Ip -o brightness=1 "*<filename<*

#### *!Note*

*system color digital multifunctional a is equipment your when only enabled is function This (color MFP).* 

# **PCL5e specific options**

Some of the options only apply to plain text or PCL5e files.

# **Text Wrapping**

The following options control text wrapping when it reaches the right margin.

![](_page_44_Picture_232.jpeg)

If this option is not specified, the command will not be sent so the printer's default value will be used.

Example: The command to specify wrapping is "Ip -o wrap <filename>".

# **Left Margin**

The left margin position can be specified with the following option.

![](_page_44_Picture_233.jpeg)

If the left margin is set to the right of the right margin it will be ignored.

If this option is not specified, the command will not be sent so the printer's default value will  $he$ .used $\overline{e}$ 

Example: The command to set the left margin to five columns is "Ip -o lm=5 <filename>".

# **Right Margin**

The right margin position can be specified with the following option.

![](_page_44_Picture_234.jpeg)

If the right margin is set to the left of the left margin, or if it is set to a position wider than the logical page, it will be ignored.

The right margin is specified in columns from the left margin. A negative value will be ignored.

If this option is not specified, the command will not be sent so the printer's default value will he used.

Example: The command to set the right margin to fifty columns is "Ip -o rm=50 <filename>".

# **Top Margin**

The top margin position can be specified with the following option.

![](_page_44_Picture_235.jpeg)

If the top margin is set too high or too low, part of the text may not appear due to the printer's unprintable region. The top margin will be ignored if it is set to a value greater than the printer's logical page length. Setting this value may affect the number of lines specified using the page length option.

If this option is not specified, the command will not be sent so the printer's default value will be used.

Example: The command to set the top margin to ten lines is "Ip -o tm=10 <filename>".

# **Text Length**

The text length can be specified using the following options.

![](_page_45_Picture_305.jpeg)

If the text length is set too high, part of the text may not appear due to the printer's unprintable area. The text length will be ignored if it is set to a value greater than the printer's logical page length minus the top margin. The text length is specified in rows from the top margin. Setting this value may affect the number of lines specified using the page length option.

If this option is not specified, the command will not be sent so the printer's default value will be used.

Example: The command to set the text length to 40 lines is "Ip -o tl=40 <filename>".

#### **Banner** Page

A banner page is automatically generated for each file in each job. The banner page is always sent as a PCL5e job, including the following items.

- Name of the user who performed printing
- Job ID number and workstation name from which the job was sent
- . Job title (This can be specified using the "-t" option. The same title controlled by the "lp" command is normally applied to each job.)
- Option specified when printing was performed
- Number of printed sheets
- Name of the printer and its IP address
- Date and time

Only one copy of the banner page is printed for each file, even if a number of copies of the job are requested. The banner page is sent to the equipment as a separate sub-job so that it is never stapled to the document.

The banner page is printed with the following settings.

- $\bullet$  Copies = 1.
- Stapling off.
- Hole punching off.
- $\bullet$  Orientation = portrait.
- Duplex off.
- . Paper size as requested by the "-o" parameter or the printer's default value.
- The paper source and the media type for the banner page can be set to different values than the job's paper source and media type.
- Auto paper source selection or the requested banner page source or media type.
- Output bin as requested by the "-o" parameter or the printer default value.
- 6 lines per inch
- Auto-wrap on.
- Automatic carriage-return when a line-feed is sent.

#### *!Notes*

- The banner page is designed to fit the paper bigger than Statement / A5. *file banner page uses the default paper size if paper is set to:* 
	- *Statement -*
	- *5A -*
	- *6A -*
	- *5B -*
	- *Card Post J -*
	- *Card Post Double J -*
- The default is that the banner page is printed before the job so that it is in the correct stacking order.
- When the language is set to "raw" the banner is always disabled.
- *different values to set be can page banner the for type media the and source paper The• specified not is source paper banner a If .type media and source paper s'job the than then* the *auto* source command is sent. If a banner media type is not specified, then no *banner media type command is sent, so the printer's default value will be used.*
- If the file being printed specifies the paper destination or the paper size internally, the *.size paper incorrect an on or output wrong the to printed may page banner*
- **Hole punching cannot be applied to banner pages.**

## **Banner Options**

The banner page can be printed using the following options.

![](_page_46_Picture_468.jpeg)

The default value for this option is that the banner page is printed first.

Example: The command to printing the banner page after the job is "Ip -o banner=last ."*<filename<*

# **Banner Paper Source**

The banner paper source can be specified using the following option.

![](_page_46_Picture_469.jpeg)

If the banner paper source is not specified the PCL5e auto paper source command

"<esc>&17H" will be sent. The banner page source cannot be set to manual feed. The paper size always has priority over the paper source.

Example: The command to specify that the banner page paper source is the Large Capacity Feeder is "Ip -o blcf <filename>".

# **Banner Media Type**

The banner page paper source can also be selected using the media type using the following option.

![](_page_47_Picture_85.jpeg)

The paper size always has priority over the media type and the paper source.

If this option is not specified, the command will not be sent so the printer's default value will be used to print the banner page.

The command to specify that the banner page should be printed on a media type is "Ip -o  $b$ mtype=Plain1 <filename>".